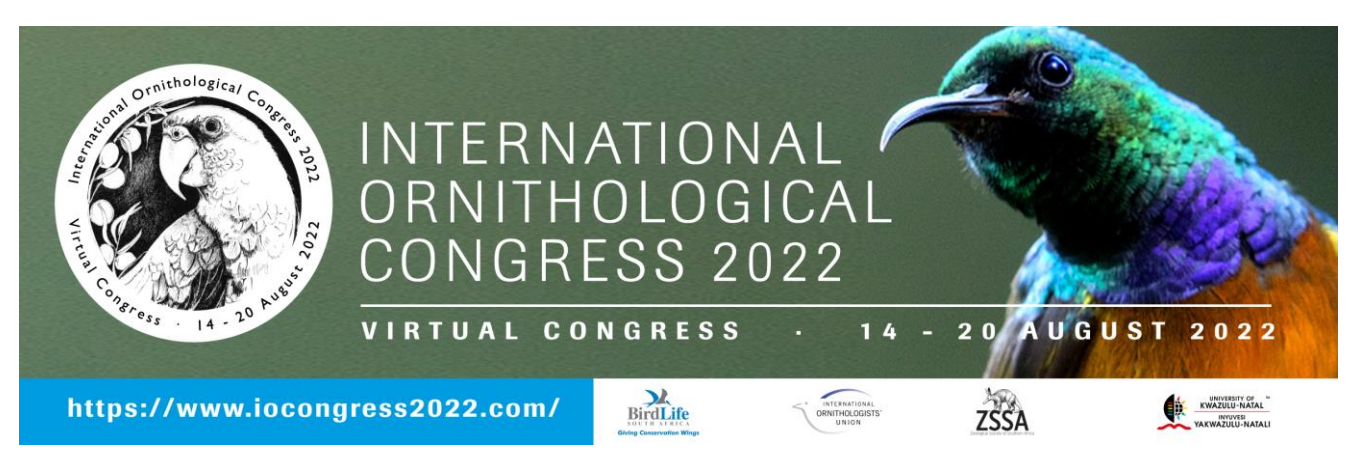

# Steps to getting the most out of the Congress

**Thank you for registering for the International Ornithological Congress 2022.** Please take a few minutes to read through this document as it contains some important information that will maximise your enjoyment of the Congress.

# **1: Ensuring access**

**We highly recommend attending the Congress in Google Chrome.** Microsoft Edge and Safari Edge also support the platform.

Your network may block some of our interactive sites. **Please try to access the platform before the convention to ensure that the software is working properly.**

As a precaution, please ask your network administrator /IT Department to unblock the listed domains.

- eventsair.com
- twilio.com
- vonage.com
- eventsair.com
- windows.net
- gstatic.com
- msecdn.net
- azurewebsites.net

# **Other tips for your IT department:**

- Identify causes: <https://tokbox.com/developer/guides/restricted-networks/>
- Twilio network test: <https://networktest.twilio.com/>
- Please switch any VPN off for the duration of the convention.

# **2: Logging into the 3D virtual platform**

**After exploring the welcome area, click on the entrance of the building to sign in.**

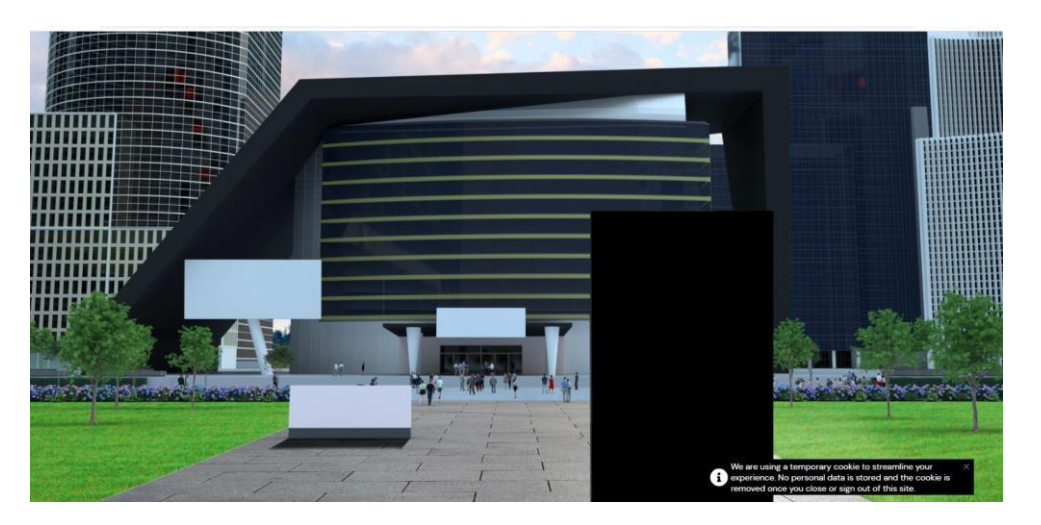

### **Remember!**

- Enter the email address you used to receive this email correspondence.
- Enter the individual pin included in the body of the email. (The system is case sensitive and space sensitive so please ensure that you enter the pin exactly as it appears.)
- Only one device can be used per profile. If you log in on another device using the same details, you will automatically be logged out of the first device.

# **3: Your 3D Profile**

### **Name badge**

**Your virtual name badge is your chance to shine.** To maximise your networking opportunities, follow the steps below:

- 1. Allow access to your audio and video settings. The first time you log in, the portal will perform a microphone and camera check to confirm your video and audio settings.
- 2. Kindly update your profile and upload an image. Please scroll right down to the bottom and enable "Full virtual badge display" so that your full name is listed.
- 3. Complete the "About me" section. Please give as much information as you are willing to share about yourself and your practice. This information will be visible to other congress attendees.

# **Meeting hub**

**All delegates can interact with each other virtually on the Meeting Hub.** It can be accessed before,

during, or after sessions. This is where you can search for other attendees, request meetings in advance, and engage in virtual conversations in real time.

NB: You will need check the meeting hub to accept and manage any connections. Invitations need to be accepted before you can engage.

# **AIRTouch Device**

Every attendee receives their own AIRTouch Device. This is similar to a personal tablet and it gives you access to all areas of the platform. View the programme agenda, export notes and contacts, visit the Virtual Exhibition and much, much more.

NB: Clicking on the profile icon in the top right will display important functions and tools.

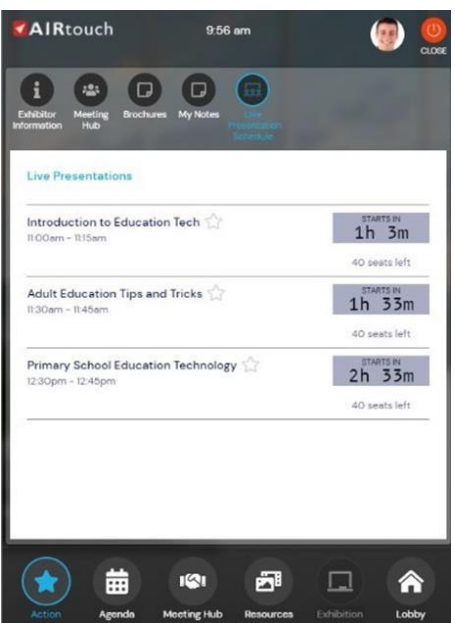

### **2D Mode**

If you're experiencing low or unstable bandwidth you can switch to 2D Mode at any time. Switch back to 3D when your connection improves.

# **4: Exploring the 3D platform.**

We advise you to log in at least a day before the congress to get used to the online portal. Be sure to watch the "How to use the Virtual Event Portal" video.

For queries: Desiree@confco.co.za [Sunisha@confco.co.za](mailto:Sunisha@confco.co.za) [Thandeka@confco.co.za](mailto:Thandeka@confco.co.za) Or call 031 3039852 or 061 405 1037

### **Home Page Lobby**

Just like a real-world meeting space, the lobby is your first port of call. It serves as a central hub where you can view information about the day's program, access additional tools such as Live Support or Meeting Hub and enter the Plenary venue or Exhibition Hall.

### **Auditorium Programme Lobby**

This is where you can view the programme and join the day's sessions and functions. At the time advertised on the programme you will be able to join the session. A timer shows the start and duration of the session.

# **Networking Sessions**

In an effort to make our virtual congress as social as possible, virtual networking sessions will be held as indicated in the programme.

These sessions will run along the same lines as a "speed dating" session: you will be randomly grouped with other attendees for periods of 10 minutes. After the event, you can choose who to connect with further.

# **5: Live support available on the virtual platform**

If you experience any difficulties with your audio or video, please make use of the live support function which will be available for the duration of the congress from 07h30 – 16h00.

# **6 Ask questions!**

We encourage you to participate in the Live Q&A sessions. Speakers will respond to questions and comments immediately following their presentation.

# **7. Notes**

Your personal profile allows you to make notes during each session. These will be automatically saved, and you can export them to email after the session.

# **8. Attend on your terms**

You don't have to watch sessions when they happen. The congress portal link will remain live for 30 days after the Congress, so you can catch up on what you missed.

# **10: Visit the Virtual Exhibition**

Please visit the Virtual Exhibition to engage with our wonderful sponsors and exhibitors. You can preview videos or brochures for each stand, view exhibitor details and – if the exhibition is live –meet the exhibitors. The virtual exhibition will be open as indicated in the programme.

# *Thank you for joining us on this virtual journey! We look forward to you joining us for the IOCongress2022 playing hosts to local and international speakers and bringing you up to date material.*